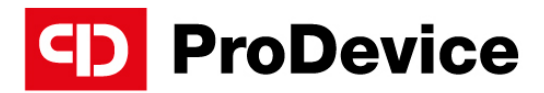

#### www.pro-device.com

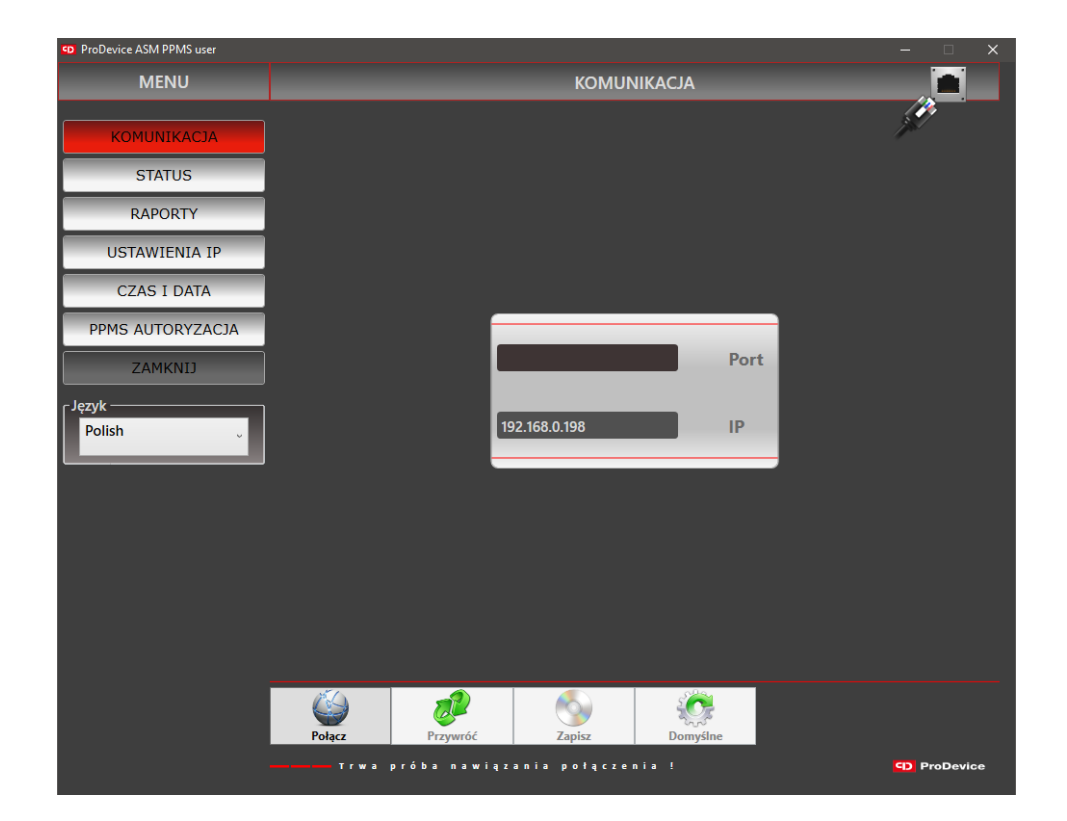

# INSTRUKCJA OBSŁUGI

Oprogramowanie "User" użytkownika demagnetyzera ProDevice

V.User.2022.2.PL

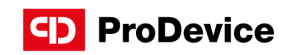

# SPIS TREŚCI

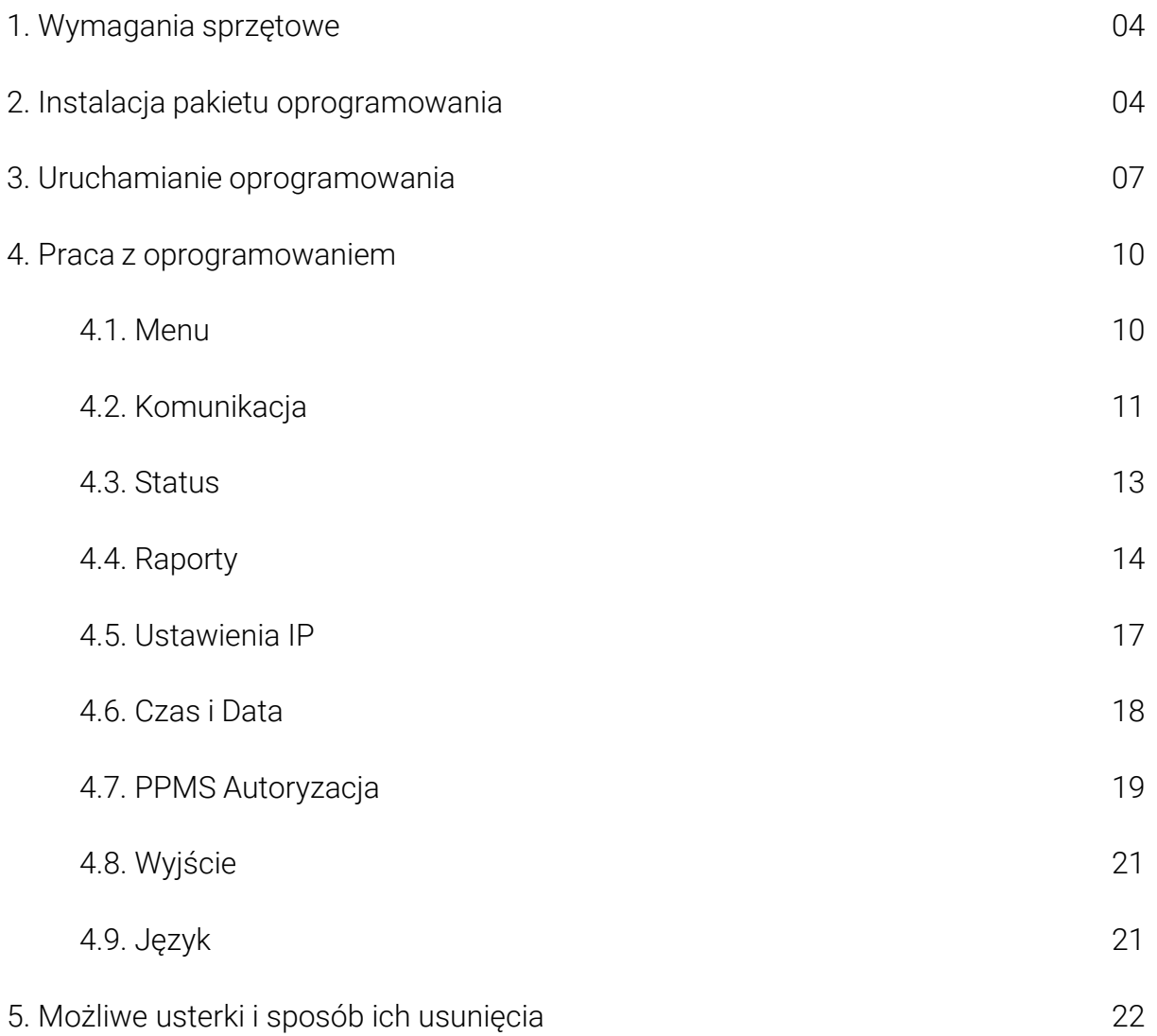

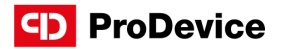

Przedmiotem niniejszego dokumentu jest opis funkcjonalny oraz instrukcja obsługi narzędzia programowego przeznaczonego do obsługi i konfiguracji demagnetyzerów ProDevice.

Niniejsza instrukcja obsługi jest integralną częścią oprogramowania. Przed przystąpieniem do obsługi oprogramowania należy przeczytać i zrozumieć instrukcję. Instrukcję należy zachować do wykorzystania w przyszłości. Firma Diskus Polska Sp. z o. o., jako producent nie ponosi odpowiedzialności za częściowe lub całkowite nieprzestrzeganie niniejszej instrukcji.

Pakiet oprogramowania użytkownika to narzędzie do obsługi demagnetyzerów ProDevice. Pakiet umożliwia ustawienie wybranych kluczowych parametrów funkcjonalnych, aktywację i dezaktywację blokad oraz generowanie raportów z pracy urządzenia.

W przeciwieństwie do innych tego typu urządzeń, demagnetyzery ProDevice umożliwiają zaprogramowanie dopuszczalnej liczby cykli kasowania danych, po których urządzenie jest automatycznie blokowane. Klienci wypożyczający demagnetyzer mogą zdalnie doładować urządzenie na określoną liczbę cykli demagnetyzacji. Gwarantuje to innowacyjna technologia PPMS (ang. Przedpłacony system zarządzania): demagnetyzer jest wypożyczany i zaprogramowany na zdefiniowaną wcześniej przez użytkownika ilość cykli usuwania danych. Przedsiębiorstwo wypożyczające sprzęt może zdalnie zaprogramować dodatkową, dowolną liczbą cykli kasowania danych z nośników pamięci. Użytkownik może również samodzielnie usunąć blokadę po otrzymaniu klucza autoryzacyjnego od wypożyczającego. Pozwala to uniknąć skomplikowanych procedur, które zazwyczaj wiążą się z dopuszczeniem firmy zewnętrznej do nośników danych klienta.

Wdrożenie PPMS umożliwia zakwalifikowanie demagnetyzerów ProDevice jako MaaS (ang. Maszyna jako usługa).

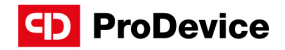

#### 1. WYMAGANIA SPRZĘTOWE

Poniżej przedstawiono minimalne wymagania stanowiska pracy, które muszą być spełnione przed instalacją oraz uruchomieniem oprogramowania użytkownika demagnetyzera ProDevice:

- Microsoft Windows® XP Service Pack 3 lub nowszy.
- Microsoft NET Framework® Profil Klienta w wersji 4.0 lub wyższej, lub Microsoft Framework® w wersji 4.0 lub wyższej.

#### 2. INSTALACJA PAKIETU OPROGRAMOWANIA

Zainstaluj pakiet oprogramowania "User" użytkownika demagnetyzera ProDevice za uruchamiając kreatora konfiguracji. Ta procedura otwiera okno instalatora.

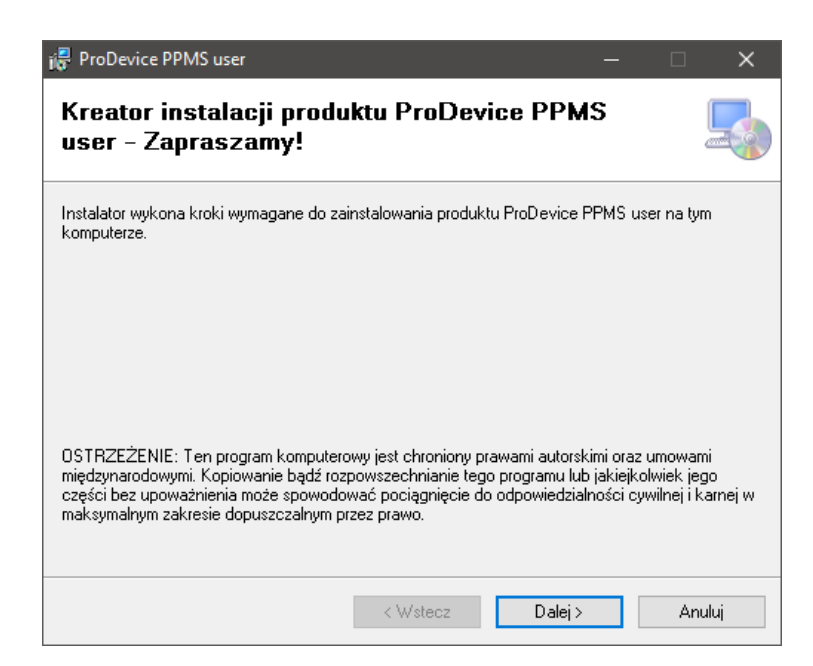

Rys. 2.1. Początkowe okno instalatora oprogramowania użytkownika ProDevice.

Po wybraniu "Dalej" instalator poprowadzi użytkownika poprzez cały proces instalacyjny.

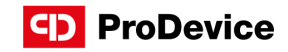

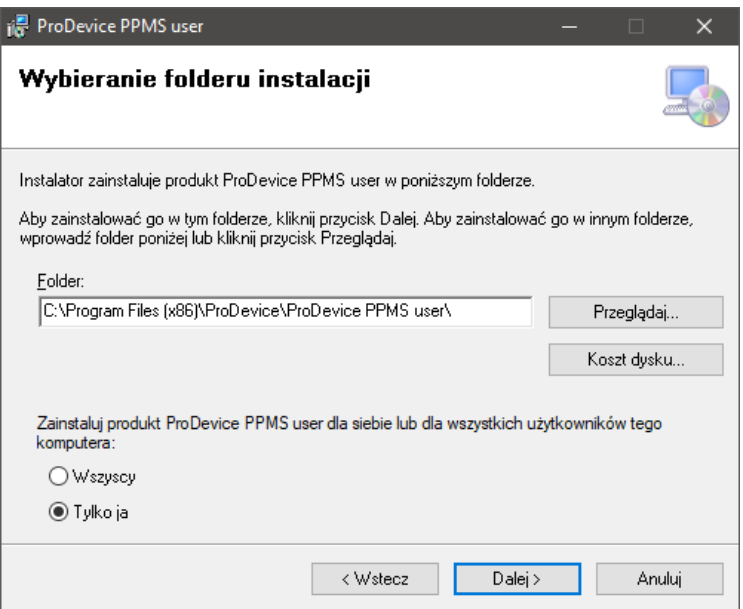

Rys. 2.2. Okno wyboru lokalizacji dla pakietu oprogramowania.

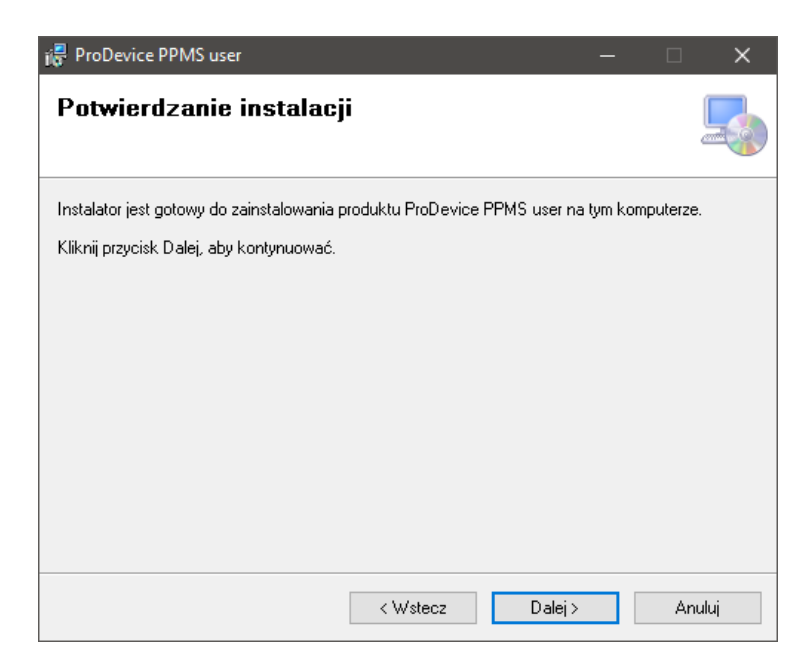

Rys. 2.3. Okno potwierdzenia ustawień.

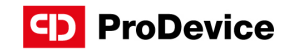

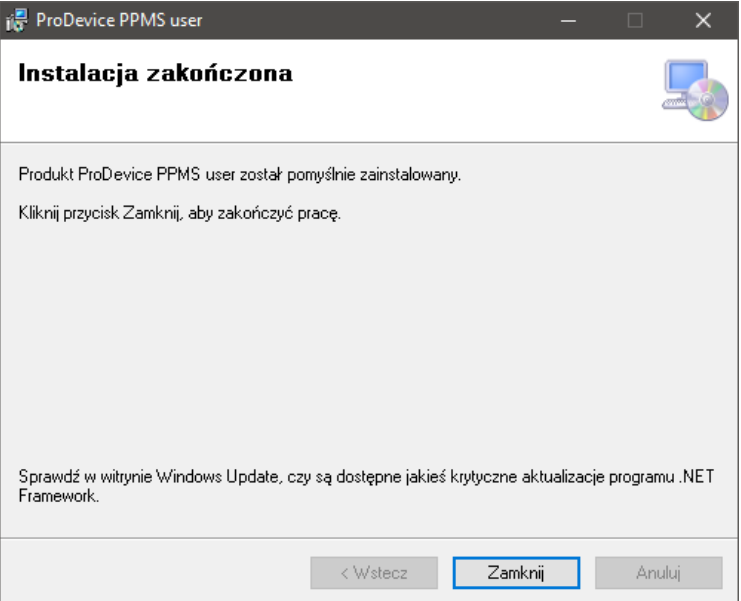

Rys. 2.4. Okno z informacją o zakończeniu instalacji.

Jeśli użytkownik nie zdecyduje inaczej, pakiet oprogramowania użytkownika jest instalowany w następującej domyślnej lokalizacji:

#### C:\Pliki programów\ProDevice\PPMSużytkownik

Instalacja pakietu tworzy skrót szybkiego uruchamiania na pulpicie stacji roboczej. Skrót do oprogramowania jest również generowany w menu Start systemu operacyjnego stacji roboczej.

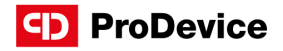

#### 3. URUCHAMIANIE OPROGRAMOWANIA

Przed fizycznym podłączeniem demagnetyzera do komputera należy poprawnie skonfigurować ustawienia karty sieciowej.

Przejdź do ustawień połączeń sieciowych w panelu sterowania, kliknij prawym przyciskiem myszy ikonę połączenia lokalnego i wybierz właściwości.

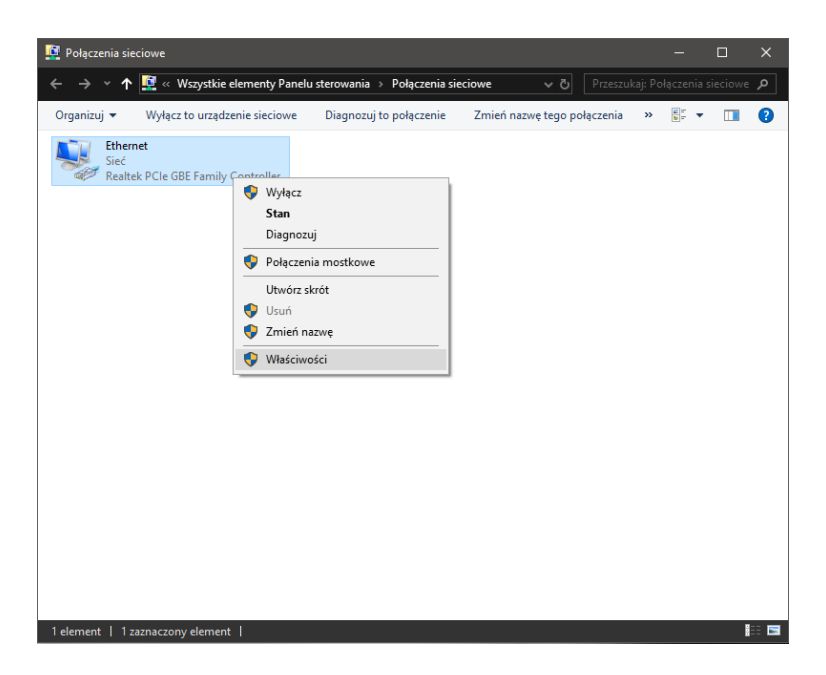

Rys. 3.1. Ustawienia połączeń sieciowych.

Przejdź do właściwości połączenia TCP/IPv4 (rysunek 6). Wybierz pole "Użyj następującego adresu IP:" i wprowadź nowe ustawienia (rysunek 7):

IP Adres - 192.168.0.190,

Maska podsieci - 255.255.255.0,

Brama domyślna - 192.168.0.1.

Kliknij OK, aby potwierdzić zmiany po wprowadzeniu danych. Dopiero teraz komputer poprawnie komunikuje się z włączonym urządzeniem poprzez kabel Ethernet dołączony do demagnetyzera. Po wykonaniu powyższych kroków uruchom oprogramowanie "User" użytkownika demagnetyzera.

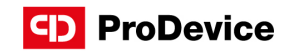

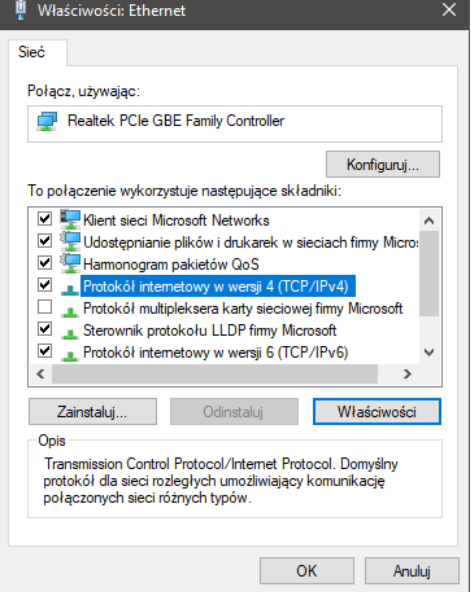

Rys. 3.2. Właściwości połączenia TCP/IPv4.

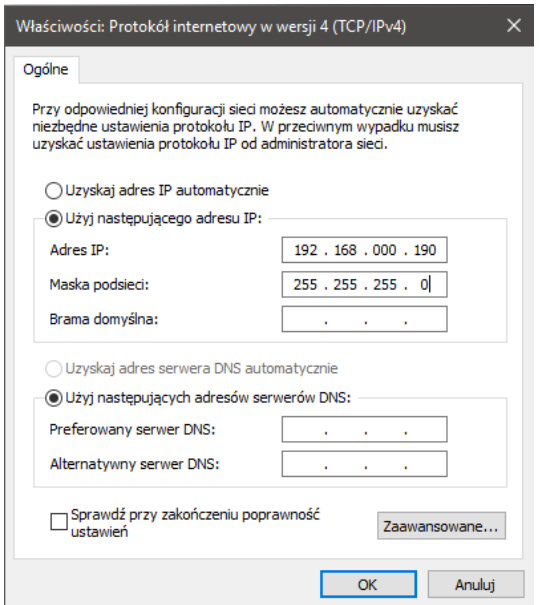

Rys. 3.3. Ręczne ustawienie adresu IP.

#### Instrukcja obsługi ProDevice oprogramowanie użytkownika

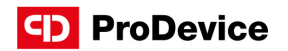

Uruchomienie oprogramowania spowoduje wyświetlenie ekranu interfejsu użytkownika na monitorze stacji roboczej. Oprogramowanie automatycznie spróbuje połączyć się z demagnetyzerem. Ten proces będzie widoczny w komunikacie "Próba połączenia!" w wierszu stanu na dole interfejsu oprogramowania. Test połączenia jest powtarzany do momentu nawiązania poprawnej transmisji danych. Po nawiązaniu poprawnej komunikacji z urządzeniem, w wierszu statusu oprogramowania pojawia się komunikat: "Połączenie nawiązane!"

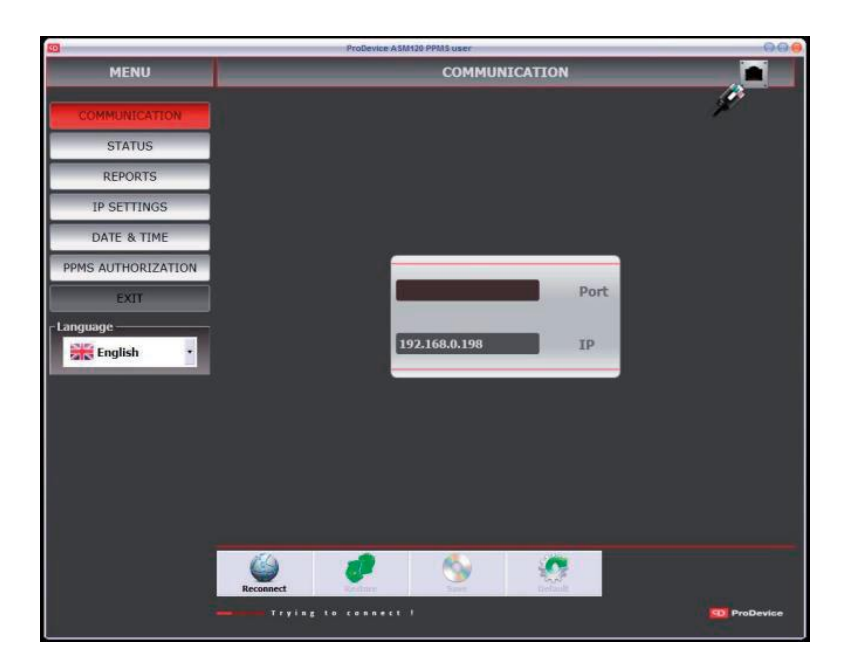

Rys. 3.4. Powitalny ekran oprogramowania ProDevice User.

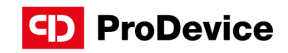

### 4. PRACA Z OPROGRAMOWANIEM

#### 4.1. MENU

Po uruchomieniu oprogramowania, użytkownik ma dostęp do zestawu funkcjonalnych przycisków zgrupowanych w menu. Przyciski wyświetlają konkretne ekrany funkcyjne oprogramowania.

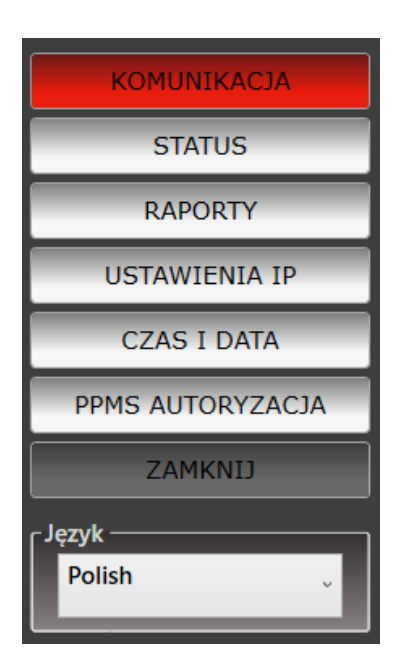

Rys. 4.1.1. Menu oprogramowania

W obszarze Menu znajdują się następujące przyciski:

- Komunikacja– wyświetla ekran funkcji konfiguracji połączenia sieciowego z urządzeniem.
- Ustawienia IP– wyświetla ekran funkcji umożliwiający zmianę adresu IP urządzenia.
- Status- wyświetla informacje o stanie urządzenia.
- Raporty– wyświetla ekran funkcyjny, na którym można generować i ładować raporty z audytu urządzenia.
- PPMS Autoryzacja umożliwia założenie i konfigurację blokady urządzenia.
- Data i godzina– umożliwia konfigurację daty i czasu na urządzeniu.
- Zamknij- zamyka oprogramowanie użytkownika ProDevice.
- Język– rozwijane menu umożliwiające wybór języka interfejsu oprogramowania.

#### www.pro-device.com 10

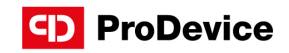

### 4.2.KOMUNIKACJA

Ekran funkcji konfiguracji połączenia sieciowego z demagnetyzerem.

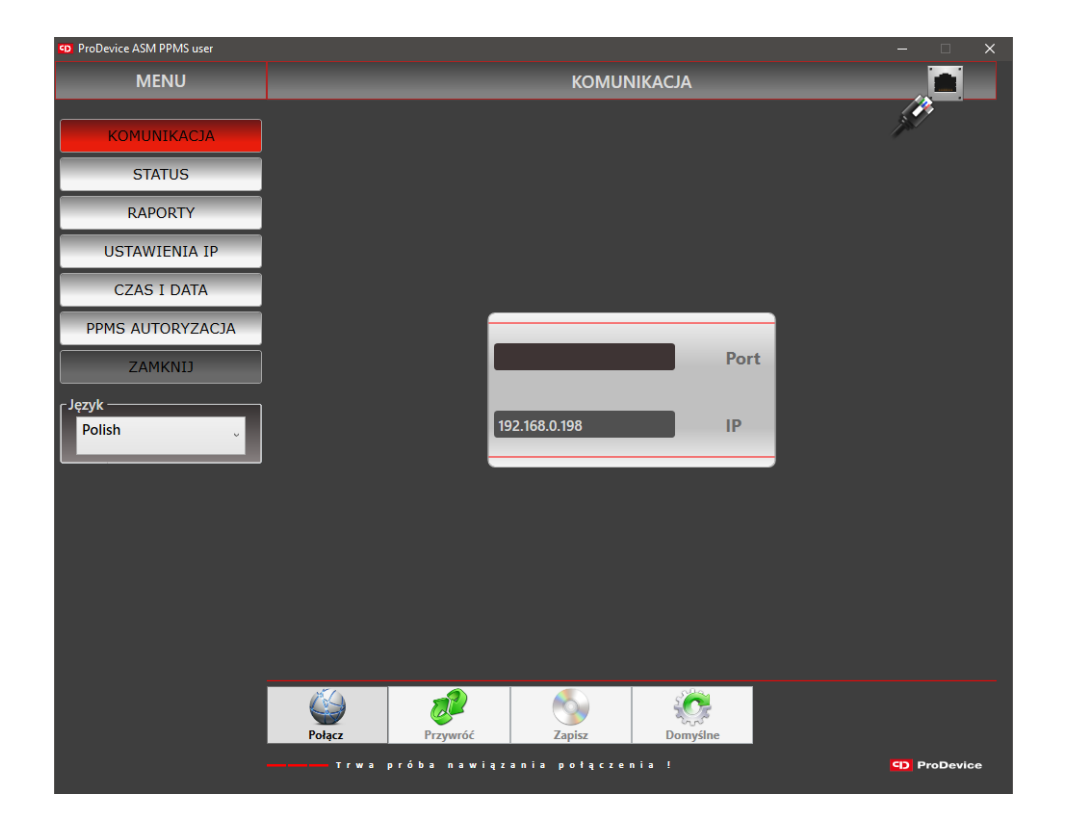

Rys. 4.2.1. Ekran konfiguracji połączenia sieciowego.

Urządzenie domyślnie komunikuje się z komputerem przez port 5001. Ten port zwykle nie jest zablokowany na komputerze. W przeciwnym razie skontaktuj się z administratorem komputera.

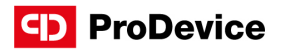

Na ekranie komunikacja znajdują się pola o następujących właściwościach:

- Port wyświetla obecny port TCP/IP po którym komunikuje się komputer z demagnetyzerem. Użytkownik nie ma możliwości edycji tego pola.
- IP wyświetla obecny adres IP, przez który została nawiązana komunikacja. Użytkownik nie ma możliwości edycji tego pola.

Poniżej przedstawiono przyciski funkcyjne na ekranie komunikacja:

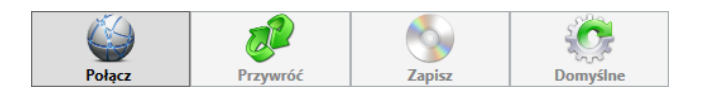

Rys. 4.2.2. Przyciski funkcyjne ekranu komunikacja.

- Połącz ten przycisk inicjuje połączenie z urządzeniem.
- Przywróć ten przycisk przywraca adres IP przechowywany w ustawieniach.
- Zapisz ten przycisk zapisuje obecny adres IP w ustawieniach oprogramowania.
- Domyślne ten przycisk przywraca domyślny adres IP urządzenia. Adres jest na stałe zapisany w ustawieniach oprogramowania. Użytkownik nie może go edytować. Wartość ustawienia to: 192.168.0.198

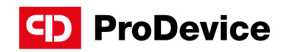

### 4.3. STATUS

Ekran funkcyjny, który wyświetla informacje o parametrach urządzenia.

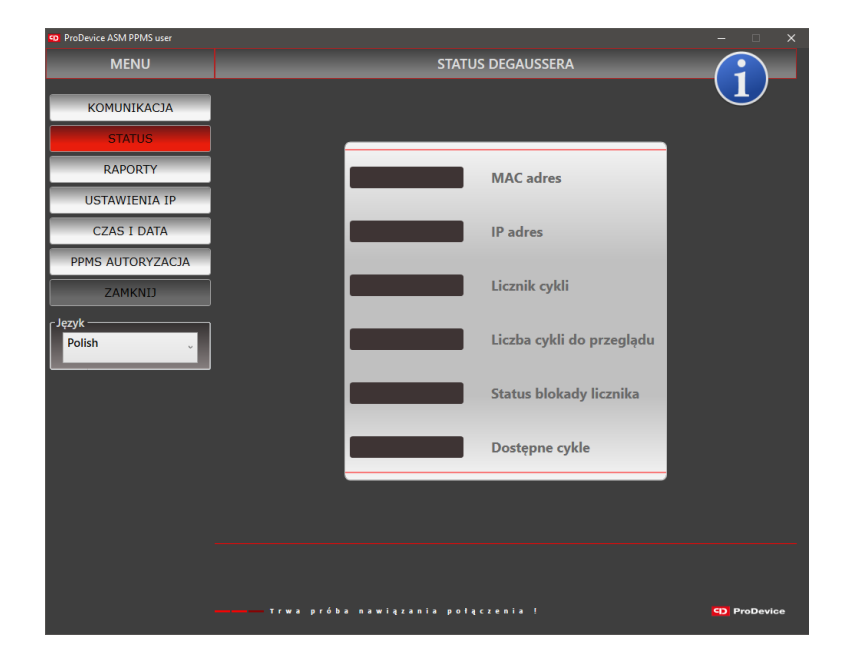

Rys. 4.3.1. Ekran statusu.

Na ekranie znajdują się pola o następujących właściwościach:

- MAC adres to pole wyświetla adres MAC urządzenia.
- IP adres to pole wyświetla obecny adres IP urządzenia.
- Licznik cykli to pole wyświetla obecną wartość licznika cykli.
- Liczba cykli do przeglądu wyświetla obecną wartość licznika cykli pozostałych do przeglądu urządzenia.
- Status blokady licznika to pole wyświetla obecną wartość licznika cykli blokady.
- Dostępne cykle wyświetla obecną wartość licznika cykli możliwych do wykonania przy obecnej konfiguracji ustawień.

Użytkownik nie może bezpośrednio edytować żadnego z tych pól. Ekran nie posiada przycisków funkcyjnych.

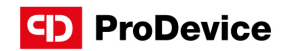

# 4.4. RAPORTY

Funkcjonalność narzędzia programowego pozwala na generowanie raportów wydajności urządzenia. Użytkownik może wygenerować uproszczony raport z danymi odczytanymi z urządzenia. Raport zawiera listę zdarzeń zarejestrowanych przez urządzenie. Każde wydarzenie ma zdefiniowany poziom dostępu, który definiuje użytkowników, którzy mogą zobaczyć wydarzenie w raporcie.

Raport wygenerowany z danych odczytanych z urządzenia można zapisać do zaszyfrowanego pliku binarnego. Plik diagnostyczny wygenerowany przez użytkownika urządzenia również jest zaszyfrowany.

Generowany raport wydajności urządzenia zawiera również informacje o zakończonych cyklach. Każda kolumna pełnego raportu zawiera: numer porządkowy, sygnaturę czasową początku zakończonego cyklu; numer zakończonego cyklu z licznika, informację o zmierzonej wartości indukcji magnetycznej osiągniętej w cyklu.

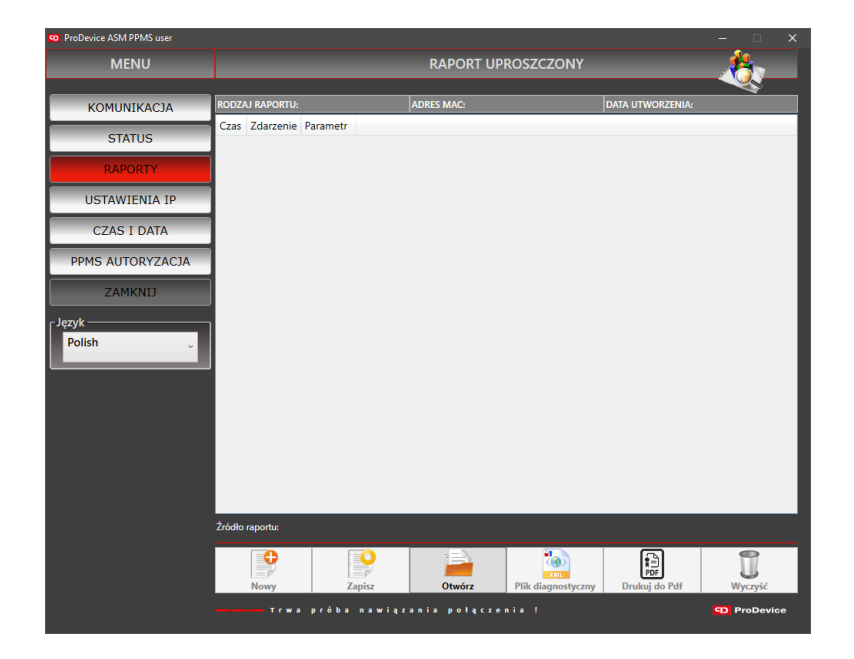

Rys. 4.4.1. Ekran raportów.

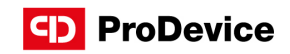

Lista zdarzeń rejestrowanych przez demagnetyzer:

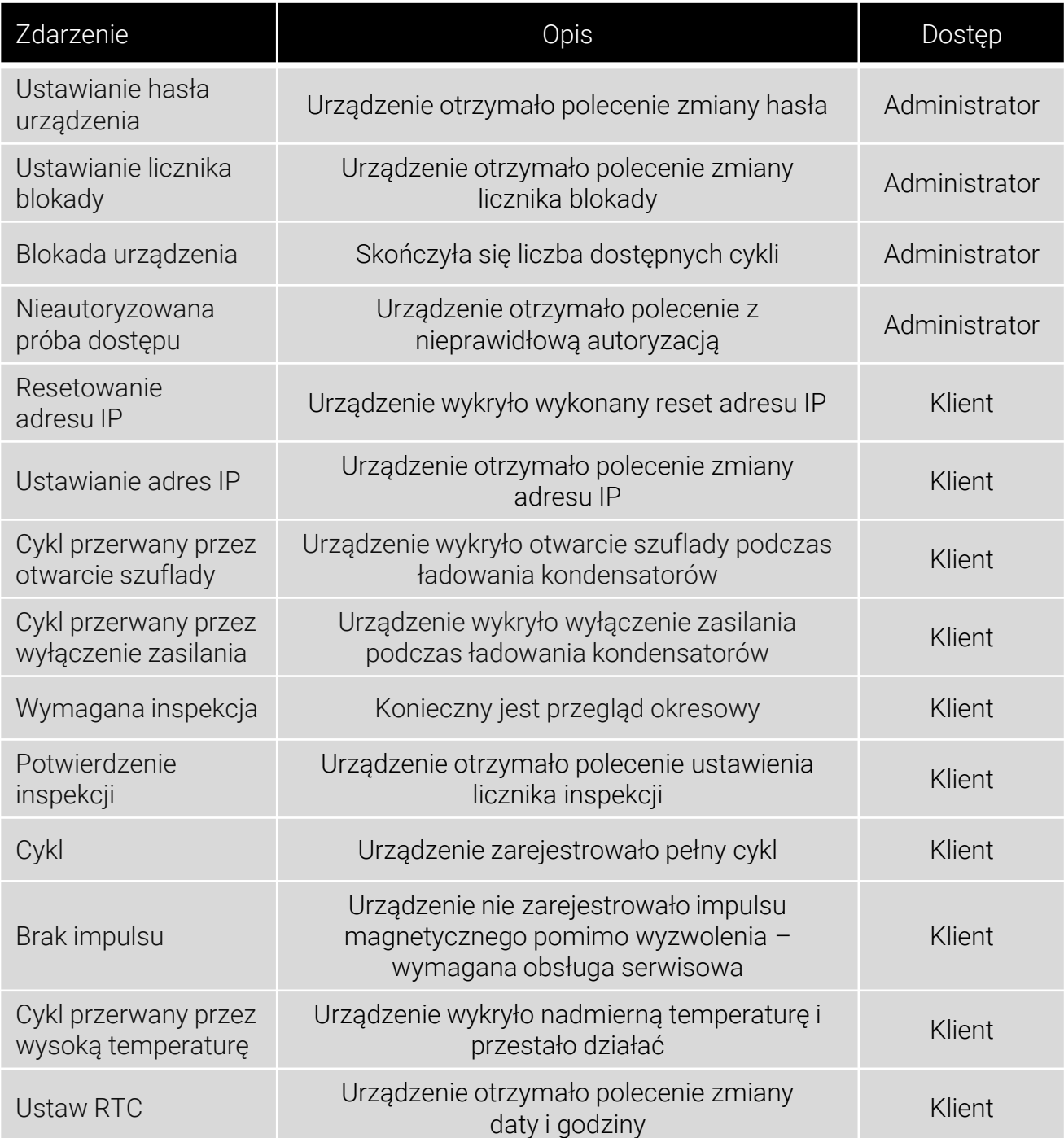

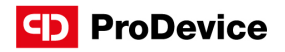

Poniżej przedstawiono przyciski funkcyjne na ekranie raportów oraz ich opis:

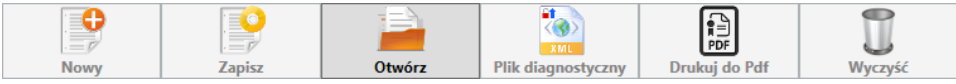

Rys. 4.4.2. Przyciski funkcyjne ekranu raportów.

- Nowy ten przycisk funkcyjny umożliwia wygenerowanie nowego raportu zdarzeń zarejestrowanych przez urządzenie. Przycisk pozostaje nieaktywny do czasu nawiązania poprawnej komunikacji z urządzeniem.
- Zapisz ten przycisk zapisuje aktualny raport do zaszyfrowanego pliku. Kliknięcie przycisku otwiera systemowe okno dialogowe, w którym można wybrać ścieżkę do pliku raportu.
- Otwórz ten przycisk umożliwia otwieranie zaszyfrowanych plików raportów. Kliknięcie przycisku otwiera systemowe okno dialogowe, w którym można wybrać ścieżkę pliku raportu.
- Plik diagnostyczny ten przycisk umożliwia generowanie i zapisywanie zaszyfrowanych plików diagnostyczne urządzenia. Kliknięcie przycisku otwiera systemowe okno dialogowe, aby wybrać ścieżkę do pliku diagnostycznego. Przycisk pozostaje nieaktywny do czasu nawiązania poprawnej komunikacji z urządzeniem.
- **Drukuj do PDF** ten przycisk generuje raport w formacie pliku \*.pdf. Otwarte okno dialogowe pozwala nazwać nowy raport i wybrać pozycję na dysku, na której zostanie zapisany plik. Generowane raporty w formacie \*.pdf nie wymagają instalowania żadnych narzędzi do Tworzenie PDF. Przycisk pozostaje nieaktywny do czasu nawiązania poprawnej komunikacji z urządzeniem.
- Wyczyść ten przycisk czyści okno funkcyjne z wyświetlonym raportem. Przycisk nie czyści listy zdarzeń w podłączonym urządzeniu ProDevice. Przycisk pozostaje nieaktywny do czasu nawiązania poprawnej komunikacji z urządzeniem.

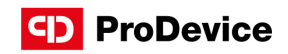

### 4.5. USTAWIENIA IP

**IP DEGAUSSERA MENIL COMUNITY ACT CTATUS**  $040007$ .<br>245 I DATA **E AUTORYZACI** Port **IP** Nowe II

Ekran funkcyjny umożliwiający ustawienie adresu IP urządzenia.

Rys. 4.5.1. Ekran ustawień IP.

Na ekranie znajdują się pola o następujących właściwościach:

- Port w tym polu wyświetlany jest aktualny port TCP/IP, przez który komunikuje się urządzenie peryferyjne. Użytkownik nie może edytować tego pola.
- IP w tym polu wyświetlany jest aktualny adres IP urządzenia, z którym nawiązano komunikację. Użytkownik nie może edytować tego pola.
- Nowy adres IP w tym polu wprowadza się nowy adres IP, który ma zostać przypisany do urządzenia. Użytkownik może edytować to pole. Wprowadzona wartość pola jest weryfikowana. Dopóki adres IP nie zostanie wprowadzony w prawidłowym formacie, obok pola wyświetlana jest ikona błędu.

Na ekranie znajduje się przycisk funkcyjny Ustaw adres IP – przycisk ten umożliwia ustawienie na urządzeniu adresu IP, który został wpisany w polu Nowe IP.

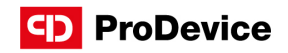

# 4.6. CZAS I DATA

Ekran funkcyjny umożliwiający ustawienie datę i godzinę urządzenia.

| <b>ED</b> ProDevice ASM PPMS user |                                                   | $\Box$              | $\times$ |
|-----------------------------------|---------------------------------------------------|---------------------|----------|
| <b>MENU</b>                       | Czas i data                                       |                     |          |
| <b>KOMUNIKACJA</b>                |                                                   |                     |          |
| <b>STATUS</b>                     |                                                   |                     |          |
| <b>RAPORTY</b>                    |                                                   |                     |          |
| <b>USTAWIENIA IP</b>              |                                                   |                     |          |
| <b>CZAS I DATA</b>                |                                                   |                     |          |
| PPMS AUTORYZACJA                  |                                                   |                     |          |
| ZAMKNIJ                           |                                                   |                     |          |
| Język<br>Polish<br>$\checkmark$   | Czas i data                                       |                     |          |
|                                   | $\bigcirc$<br><b>Pobierz RTC</b>                  |                     |          |
|                                   | nawiązania połączenia !<br>Trwa<br>6 <sub>b</sub> | <b>CD</b> ProDevice |          |

Rys. 4.6.1. Ekran ustawień daty i godziny.

Na ekranie znajduje się przycisk funkcyjny Pobierz RTC – ten przycisk wyświetla aktualną datę i godzinę ustawianą na urządzeniu. Wartości są wyświetlane w polu Czas i data.

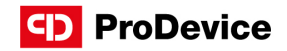

### 4.7. PPMS AUTORYZACJA

Ekran funkcji, który pozwala użytkownikowi na przeprowadzenie procedury autoryzacji. Procedura autoryzacji opiera się na mechanizmie delegowania praw. Mechanizm delegacji polega na wymianie zaszyfrowanych plików. Użytkownik używa aplikacji do wygenerowania zaszyfrowanego pliku klucza, który zawiera dane do identyfikacji urządzenia (adres MAC, hasło urządzenia) oraz dane na niekasowalnym liczniku. Plik klucza jest wysyłany do Administratora, który używa go do wygenerowania pliku autoryzacyjnego, który zawiera informację o nowej wartości licznika blokady oraz dane identyfikacyjne urządzenia.

Zaimplementowany mechanizm zapobiega korzystaniu z tego samego pliku autoryzacyjnego. Plik autoryzacyjny wygenerowany przez Administratora wysyłany jest do Użytkownika, który wczytuje go za pomocą oprogramowania użytkownika. Jeśli autoryzacja przebiegła pomyślnie, nowe ustawienie licznika blokady zostaje zapisane w urządzeniu. Licznik cykli urządzenia jest aktualizowany do wartości ustawionej przez Administratora w pliku autoryzacji.

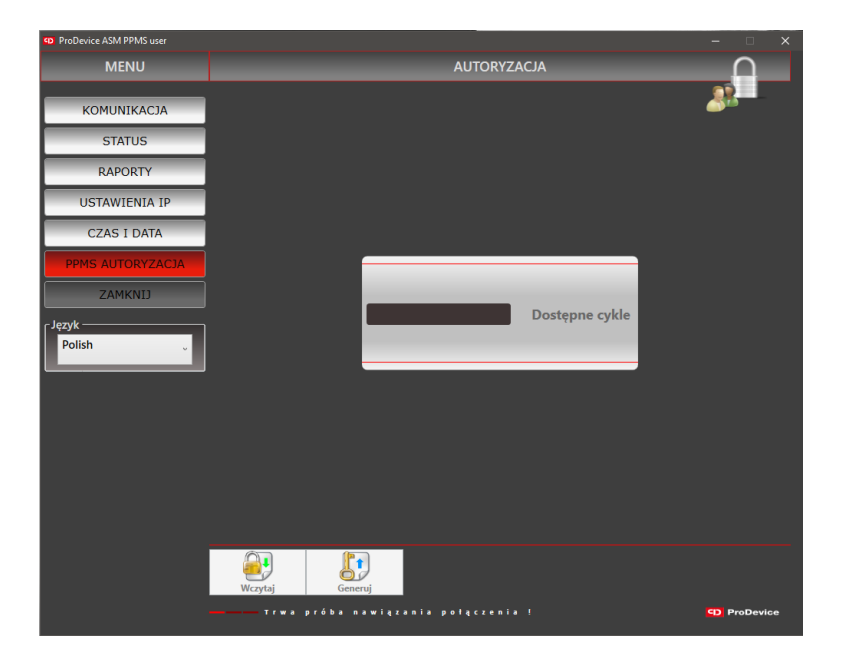

Rys. 4.7.1. Ekran autoryzacji PPMS.

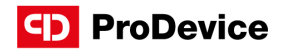

Na ekranie PPMS autoryzacja znajduje się pole Dostępne cykle – to pole wyświetla wartość pozostałą na liczniku blokady. Licznik zmniejsza się co każdy zakończony cykl. Użytkownik nie może edytować tego pola. Wartość wpisana w polu Dostępne cykle może być zmieniona jedynie przez wykorzystanie procedury autoryzacyjnej.

Poniżej przedstawiono przyciski funkcyjne na ekranie PPMS autoryzacja:

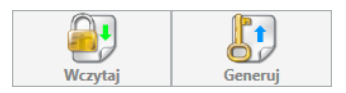

Rys. 4.7.2. Przyciski funkcyjne ekranu PPMS autoryzacja.

- Wczytaj ten przycisk funkcyjny umożliwia wczytanie pliku autoryzacyjnego utworzonego przez Administratora urządzenia. Jeżeli komunikacja z urządzeniem nie zostanie nawiązana, przycisk pozostaje nieaktywny.
- Generuj ten przycisk funkcyjny umożliwia wygenerowanie pliku klucza, który zawiera informacje jednoznacznie identyfikujące urządzenie oraz informacje o nieusuwalnej wartości licznika. Jeśli komunikacja z urządzeniem nie zostanie nawiązana, przycisk pozostanie nieaktywny.

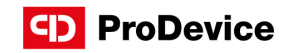

#### Instrukcja przeprowadzenia procedury autoryzacyjnej:

- 1. Wejdź do menu funkcji PPMS autoryzacja.
- 2. Kliknij przycisk Generuj.
- 3. Po wybraniu lokalizacji zapisu wygenerowanego pliku, wybierz przycisk zapisz.
- 4. Wyślij wygenerowany plik do Administratora urządzenia z informacją o liczbie wymaganych dodatkowych cykli usuwania.
- 5. Administrator przesyła z powrotem plik zawierającym nowe ustawienie blokady.
- 6. Kliknij przycisk Wczytaj w menu funkcji PPMS autoryzacja.
- 7. Wybierz plik przesłany przez Administratora i wybierz przycisk otwórz.
- 8. Licznik blokady cykli jest automatycznie zmieniany.

# 4.8. WYJŚCIE

Przycisk zamyka oprogramowanie ProDevice User.

#### 4.9. JĘZYK

Lista rozwijana Język jest dostępna w menu oprogramowania i zmienia język interfejsu oprogramowania użytkownika ProDevice. Język interfejsu oprogramowania zmienia się bezpośrednio po wybraniu języka z listy rozwijanej.

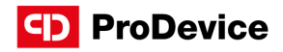

# 5. MOŻLIWE USTERKI I SPOSÓB ICH USUNIĘCIA

Poniżej znajdują się opisy usterek oraz wymagane reakcje użytkownika:

- Próba nawiązania komunikacji w toku ta wiadomość jest wyświetlana gdy nastąpi utrata komunikacji między urządzeniem, a oprogramowaniem. Oprogramowanie próbuje ponownie nawiązać połączenie, aż do momentu gdy komunikacja zostaje przywrócona.
- Błąd podczas otwierania pliku ten komunikat jest wyświetlany w nowym oknie dialogowym. Oznacza on, że plik ma nieprawidłowy format lub że plik jest uszkodzony. Wiadomość może być wyświetlana w podobny sposób np. podczas wczytywania pliku klucza w celu ustawienia licznika blokady.
- Błąd podczas zapisywania pliku ten komunikat jest wyświetlany w nowym oknie dialogowym. Oznacza on, że zapis pliku klucza jest nieprawidłowy.
- Odszyfrowanie pliku nie powiodło się ten komunikat jest wyświetlany w nowym oknie dialogowym. Oznacza to, że kod użyty do odczytania pliku jest nieprawidłowy. Komunikat może być wyświetlany w podobny sposób np. przy próbie odczytu pliku autoryzacyjnego.
- Plik nie zawiera danych ten komunikat jest wyświetlany w nowym oknie dialogowym. Pojawia się on w przypadku próby odczytu pliku, który nie posiada żadnych zapisanych w nim danych.
- Lista wydarzeń nie może być pusta ten komunikat jest wyświetlany w nowym oknie dialogowym, przy zapisywaniu raportu bez wpisu na liście zdarzeń zarejestrowanych przez urządzenie.
- Nowy adres IP zostanie użyty po ponownym podłączeniu demagnetyzera ten komunikat jest wyświetlany w nowym oknie dialogowym po zmianie adres IP urządzenia.

#### **CD** ProDevice

KONTAKT

#### ProDevice Spółka z ograniczoną odpowiedzialnością

ul. Kościuszki 1, 32-020 Wieliczka, Polska tel. +48 122 919 101 e-mail: info@pro-device.com serwis: support@pro-device.com

Jeśli masz pomysł lub sugestię ulepszeń, napisz do info@pro-device.com

www.pro-device.com

# DANE ADRESOWE PRODUCENTA

DISKUS Polska Spółka z ograniczoną odpowiedzialnością

ul. Kościuszki 1, 32-020 Wieliczka, Polska serwis: support@pro-device.com